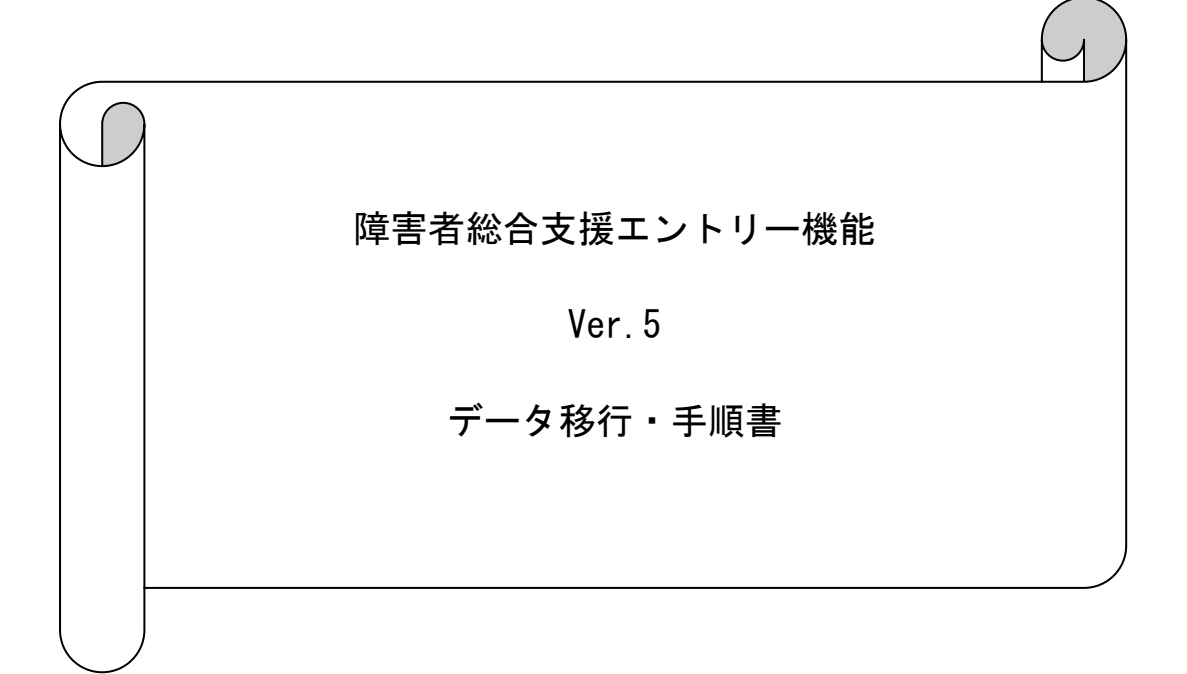

# は じ め に

本資料は、現在使用されているパソコンの障害者総合支援エントリー機能のデータ(設定 情報、入力データ、作成済データ等)を、他のパソコンへ移行する手順について説明したも のです。

- ※ 新しくパソコンを購入し、同端末にそれまで使用していた端末での障害者総合支援エ ントリー機能のデータを引き継ぎたい場合等に本手順を実施してください。
- ※ 本手順ではデータ移行の際に、MO等のリムーバブル媒体を使用します。

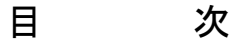

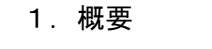

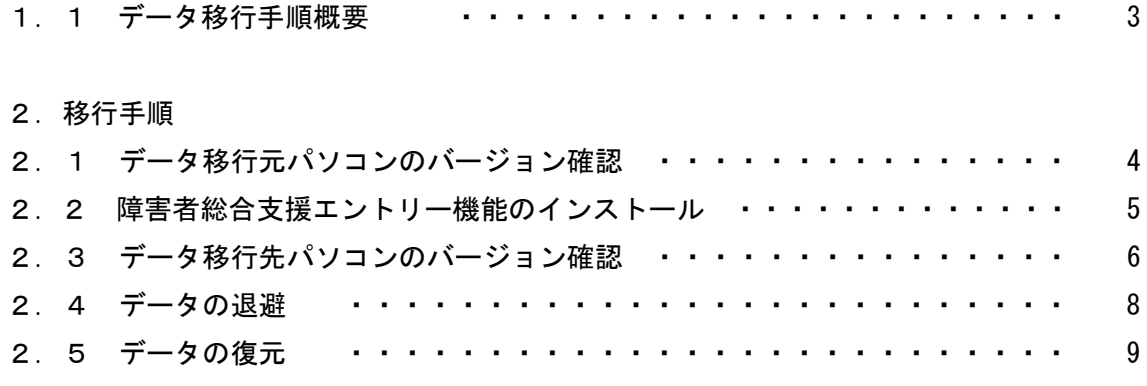

#### 1.概要

1.1 データ移行手順概要

以下の手順でデータ移行の作業を行います。

データ移行先パソコン データ移行元パソコン

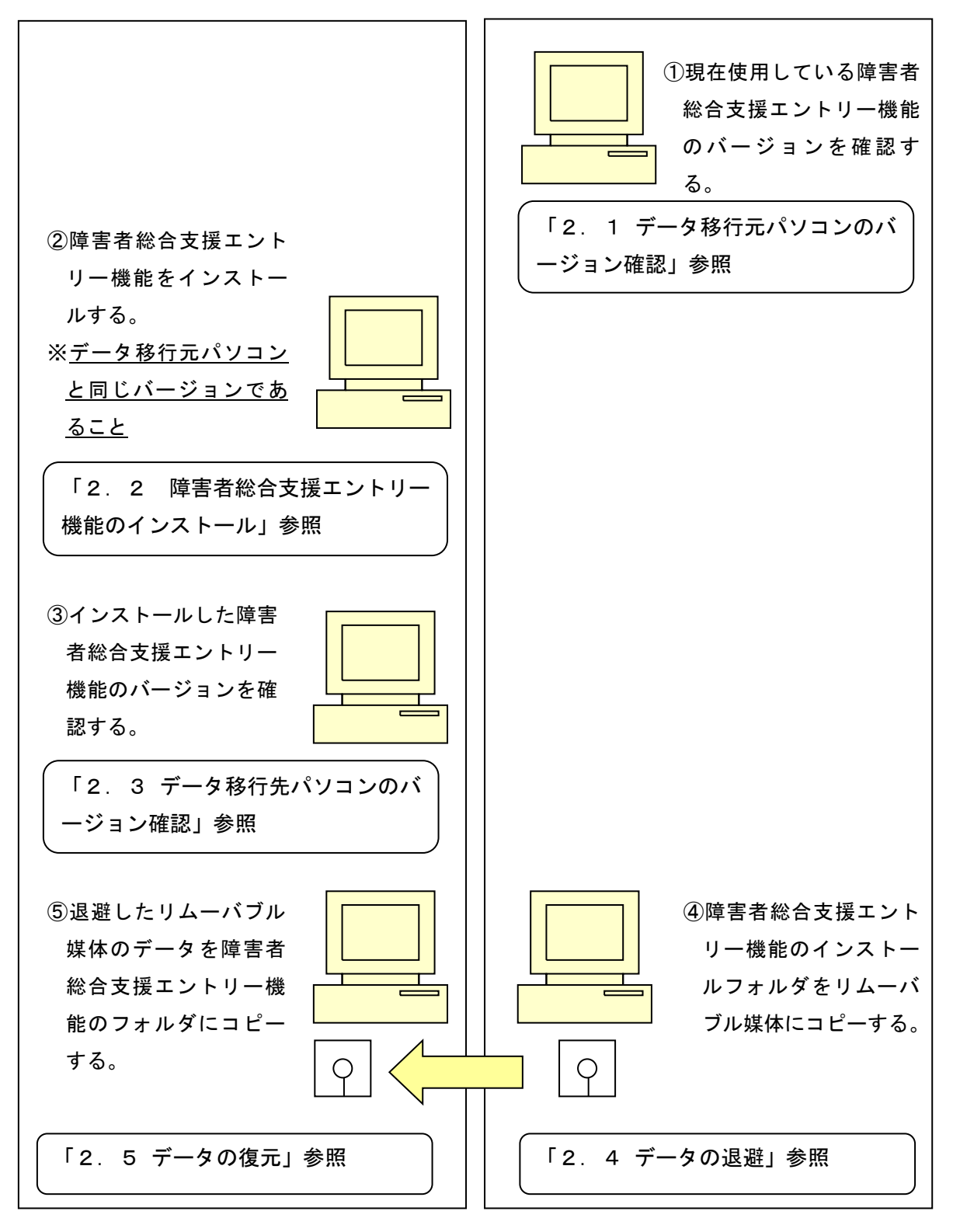

## 2.移行手順

- 2.1 データ移行元パソコンのバージョン確認
- データ移行元パソコンの障害者総合支援エントリー機能を起動します。
- ツールバーの[ヘルプ(H)]→[バージョン情報(A)]を選択します。

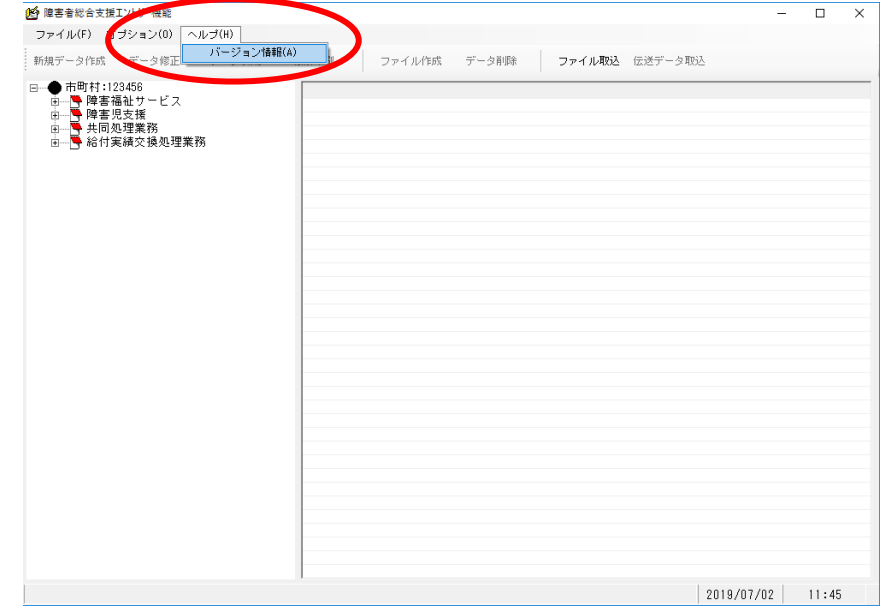

表示された最終バージョン履歴の日付、バージョン情報をメモ等に記入してください。

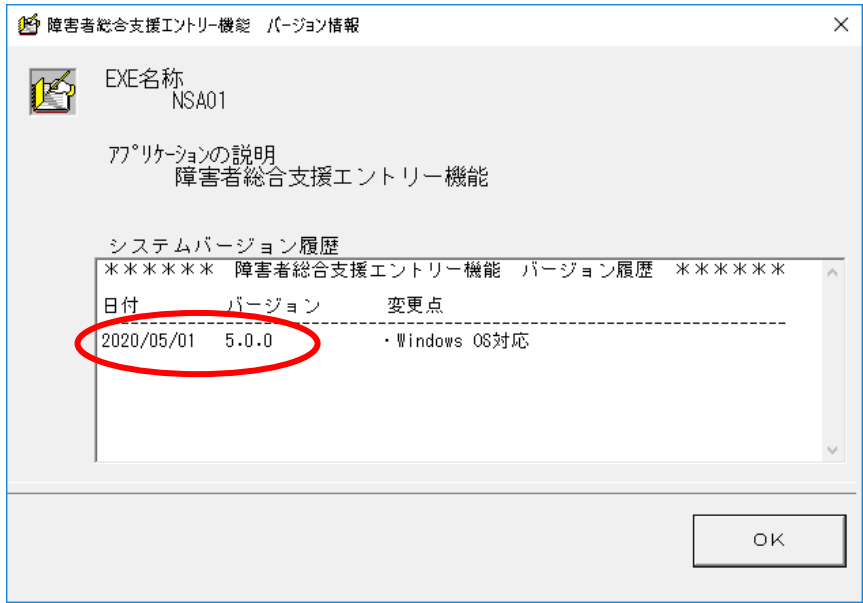

- 2.2 障害者総合支援エントリー機能のインストール
- ① データ移行元パソコンと同じバージョンの障害者総合支援エントリー機能をデータ移 行先パソコンにインストールします。 インストールの手順は障害者総合支援エントリー機能のインストールマニュアル(「国 保中央会 伝送ソフト (都道府県・市町村版) Ver.5 インストールマニュアル」) を参照

してください。

注意

データ移行先パソコンへのインストールは必ずデータ移行元パソコンと同じドラ イブにインストールしてください。

② データ移行先パソコンの障害者総合支援エントリー機能を起動します。環境設定情報 画面が表示されますので、障害者総合支援エントリー機能の操作マニュアル(「障害者 総合支援エントリー機能 Ver.5 マニュアル」の「2. 環境設定について」)に従い、ユ ーザ情報(※)を追加して、障害者総合支援エントリー機能を終了します。 ※次ページの手順「2.3 データ移行先パソコンのバージョン確認」を行うための一 時的なユーザ情報となります。本手順で設定したユーザ情報は以降の手順によりデ ータ移行元パソコンで設定していたユーザ情報に上書きされます。

- 2.3 データ移行先パソコンのバージョン確認
- ① データ移行先パソコンの障害者総合支援エントリー機能を起動します。
- ② メニューバーの[ヘルプ(H)]→[バージョン情報(A)]を選択します。

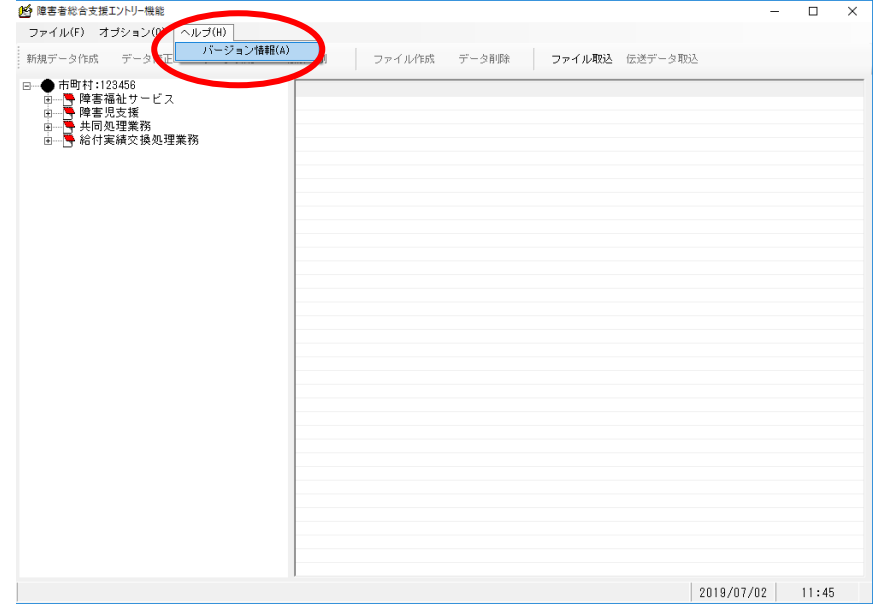

③表示された最終バージョン履歴の日付、バージョン情報がデータ移行元パソコンのメモ 等に記入した内容と同じであることを確認します。

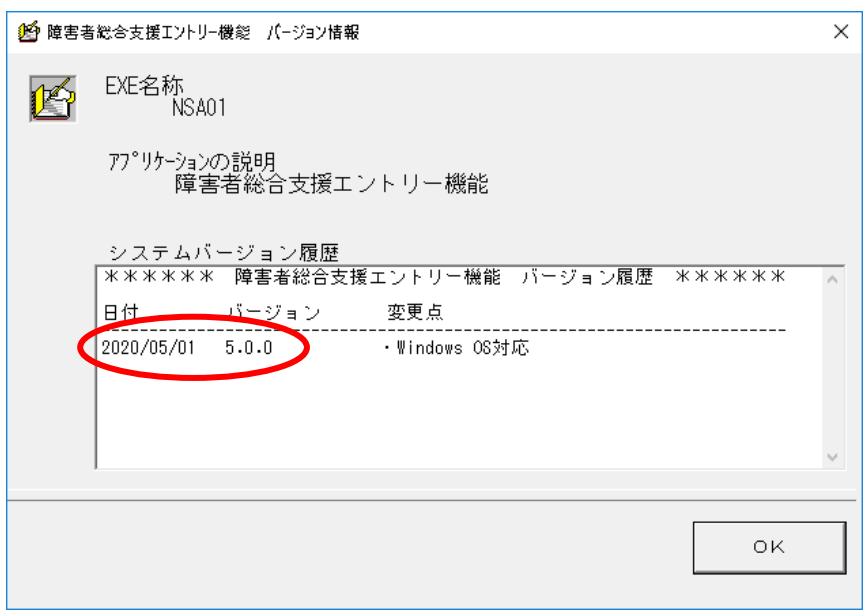

- ④ データ移行先パソコンの障害者総合支援エントリー機能のバージョンが、データ移 行元パソコンの障害者総合支援エントリー機能のバージョンと異なる場合、以下の いずれかの方法で同じバージョンに統一してください。
	- ・データ移行先パソコンの障害者総合支援エントリー機能をバージョンアップする。 ・データ移元元パソコンの障害者総合支援エントリー機能をバージョンアップする。
- 2.4 データの退避
- ① データ移行元パソコンの障害者総合支援エントリー機能を起動している場合、終了させ てください。
- ② データ移行元パソコンでリムーバブル媒体(MO等)をセットし、エクスプローラを起 動します。

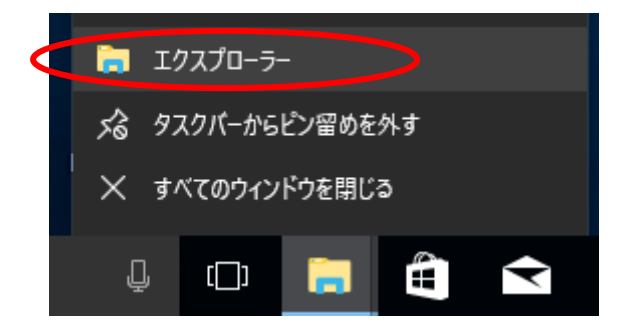

3 障害者総合支援エントリー機能をインストールしたフォルダ (規定値は C:\NSA01) を選 択し、マウスの右クリックで「コピー」を選択します。

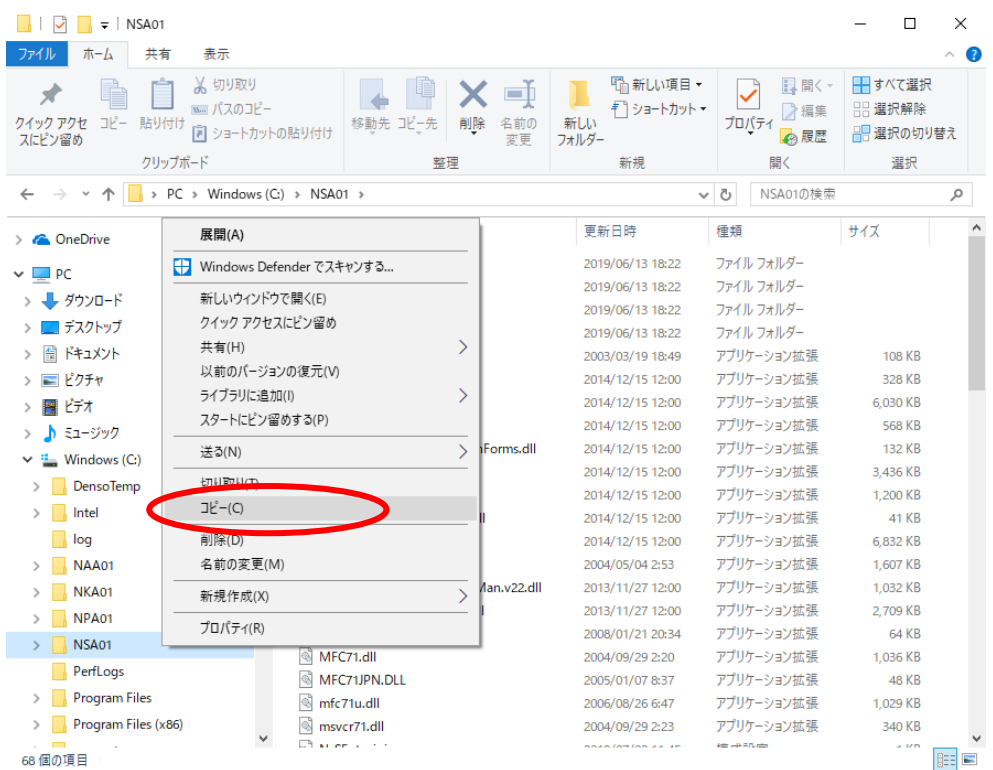

④ リムーバブル媒体(MO等)のドライブを選択し、マウスの右クリックで「貼り付け」 を選択します。(上述③でコピーしたフォルダが格納されます)

- 2.5 データの復元
- ① データ移行先パソコンの障害者総合支援エントリー機能を起動している場合、終了させ てください。
- ② データ移行先パソコンでリムーバブル媒体(MO等)をセットし、エクスプローラを起 動します。

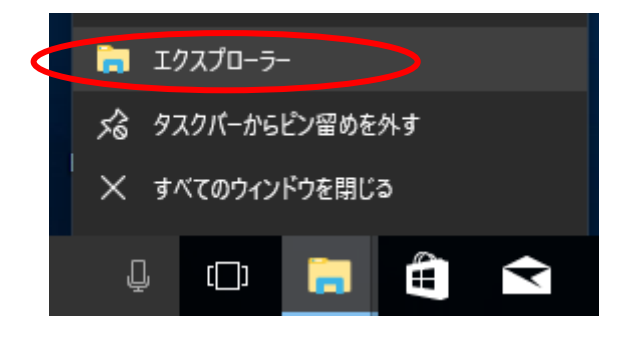

- ③ リムーバブル媒体(MO等)から退避した「NSA01」フォルダを選択し、マウスの右クリ ックで「コピー」を選択します。
- ④ データ移行先パソコンの障害者総合支援エントリー機能をインストールしたドライブ (規定値は「C」ドライブ)を選択し、マウスの右クリックで「貼り付け」を選択します。 (上述③でコピーしたフォルダが格納されます)

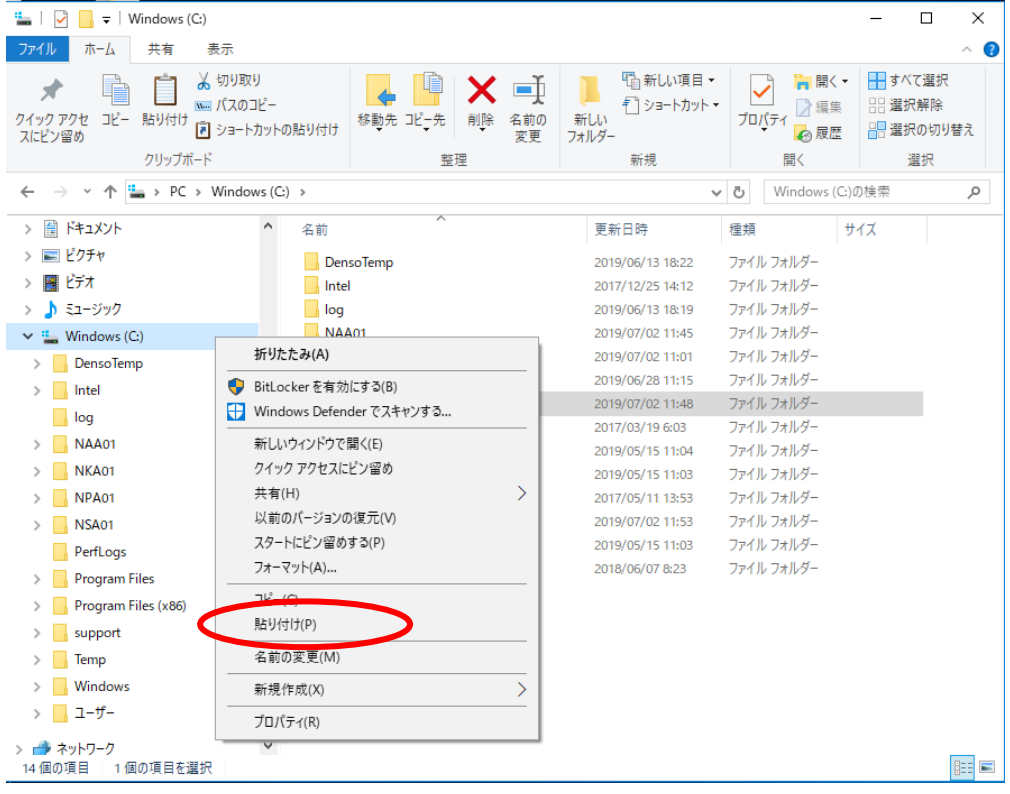

⑤ 以下の手順でフォルダの上書きコピーを行います。

### <Windows 10 の場合>

# 以下の画面が表示されるので「ファイルを置き換える(R)」をクリックします。

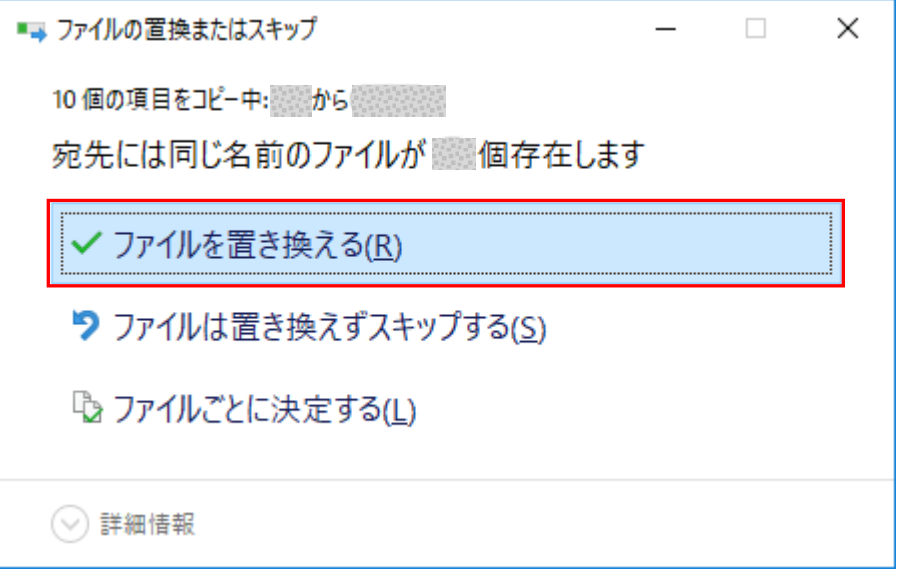

⑥ データ移行先パソコンで障害者総合支援エントリー機能を起動します。

 表示されるユーザ情報がデータ移行元パソコンと同じであることを確認し、ログオンし てください。

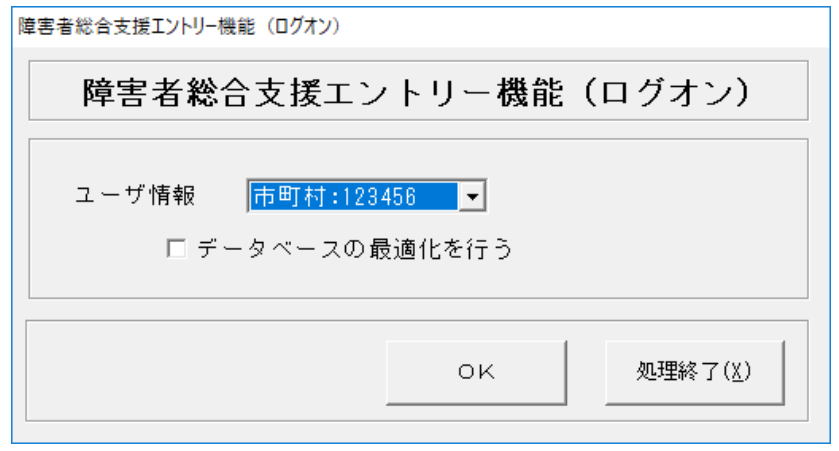

 メイン画面の[入力データ]ボックス、[作成済データ]ボックスに移行前のデータが格 納されていることを確認してください。

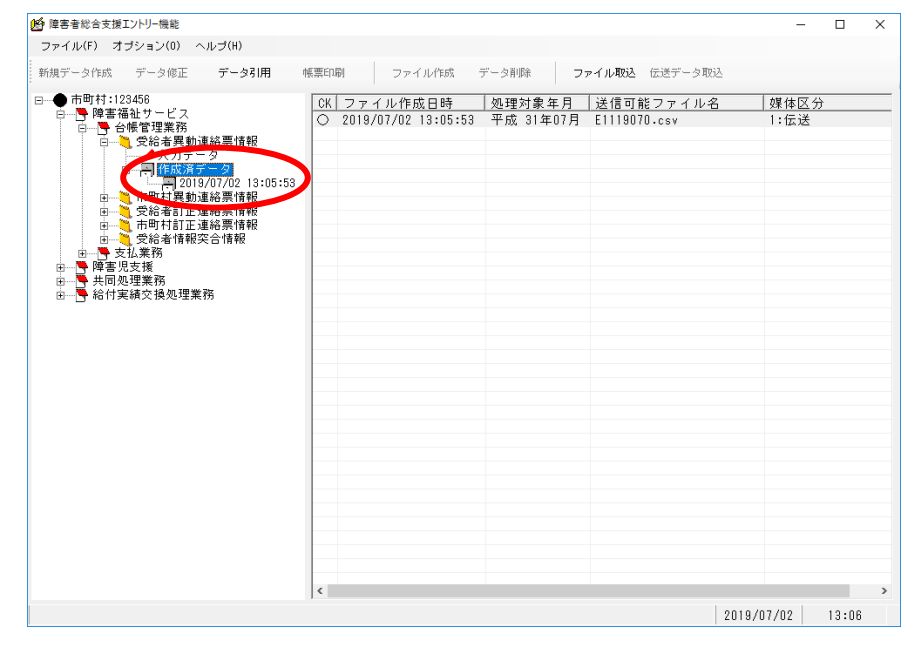

以上で障害者総合支援エントリー機能のデータ移行は完了です。